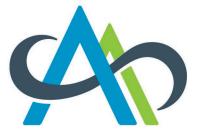

College of Alberta Dental Assistants

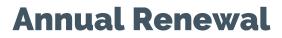

Guide for Online Leave of Absence (non-practicing) Renewal

This guide will show you, step-by-step, how to submit your online Leave of Absence (non-practicing) renewal.

# First Log In to the Portal

To begin, you need to log in to the Portal to access your Leave of Absence (non-practicing) Renewal Application form.

We start with the steps for getting logged in to the Portal. You can skip past the log in steps by clicking here.

## Logging in to the Portal

You need to go to our CADA Portal to login. To get there, go to our website abrda.ca and click CADA Portal.

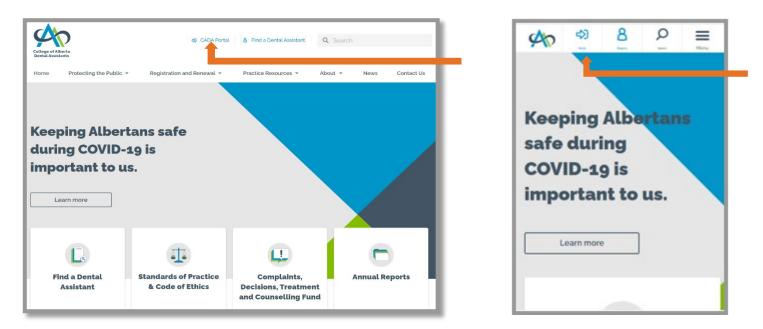

You will now be at the CADA Portal.

Enter the email address you have registered with the College (it is the email address you use to receive all CADA information).

Enter your password. Click Sign In.

| College of Alberta<br>Dental Assistants | CADA Portal ←                                                             |
|-----------------------------------------|---------------------------------------------------------------------------|
|                                         | Sign In> Forgot Password<br>Are you a new applicant? <u>Activate now!</u> |

Guide for Online Leave of Absence (non-practicing) Renewal

Forgot your password?

If you have forgotten your password, click the "Forgot Password" button and enter your email address; click "Reset Password" to receive the email with a link to reset your password.

|                                         | Forgot your Password?                                                                      |
|-----------------------------------------|--------------------------------------------------------------------------------------------|
|                                         | Don't worry! Just enter your email below and we'll send you a link to reset your password. |
| College of Alberta<br>Dental Assistants | 🖾 Email                                                                                    |
|                                         | Reset Password > Cancel                                                                    |

Check your email for the link to reset your password.

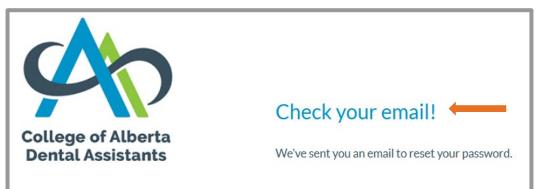

| College of Alberta<br>Dental Assistants                                                                                                    |
|----------------------------------------------------------------------------------------------------|
| To activate your account OR reset your password.                                                                                                    |
| Click Here                                                                                                    |
| If the above button does not work, please<br>visit: https://cada.ca.thentiacloud.net/web/#/account/reset-<br>password/6123d2a4d096cf17e17e7439/d2523685 |

You will now be at the Reset Password screen.

You will need to create a password that is unique to you. It must be a "strong" password (not weak or good).

Make sure you enter the same password in the New Password field and in the Confirm New Password field.

## Click on the Submit button.

| College of Alberta<br>Dental Assistants | 49. Sign In                                                                                                    |
|-----------------------------------------|----------------------------------------------------------------------------------------------------|
| Reset Password                          |                                                                                                    |
| New Password                            | ••••••••••••••••••••••••••••••••••••••                                                                                                    |
|                                         | Strong                                                                                                    |
|                                         | We'll only accept your password if the rating shows "Strong".<br>Your password must be at least 8 characters, contain a minimum of one upper case<br>letter, one number and one special character. If you've got those and it's still not<br>"Strong", try adding more characters. |
| Confirm New Password                    | ••••••••••••••••••••••••••••••••••••••                                                                                                    |
| Submit                                  |                                                                                                    |

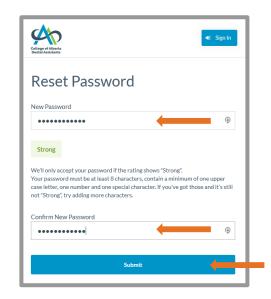

Now that you've successfully reset your password, you will be at the Security Questions screen.

#### **IMPORTANT NOTES**

- Each time you sign in you must answer one of your Security Questions. This is two-stage authentication.
- The answer fields below and when you sign in are **case sensitive**. The way you enter your answers here is how you must enter them each time you sign in.

Select three different security questions from the dropdown options and enter your answer for each question.

Click on the Submit button.

| Two-Stage Authentic   | ation: Security Questions                                        |                      |
|-----------------------|------------------------------------------------------------------|----------------------|
| -                     | count, please select three questions below and provide their cor | rresponding answers. |
| Security Question 1*  | Select                                                           |                      |
| Answer*               |                                                                  |                      |
| Security Question 2*  | Select                                                           |                      |
| Answer *              |                                                                  |                      |
| Security Question 3 * | Select                                                           |                      |
| Answer*               |                                                                  |                      |

| LogOut                                                                                                    |
|----------------------------------------------------------------------------------------------------|
| Two-Stage Authentication: Security Questions                                                                                 |
| To help protect the privacy of your account, please select three questions below and provide their<br>corresponding answers. |
| Security Question 1*                                                                                                    |
| Select                                                                                                    |
| Answer *                                                                                                    |
| Security Question 2*                                                                                                    |
| Answer *                                                                                                    |
| Security Question 3*                                                                                                    |
| Select 🗸 🗸                                                                                                    |
| Answer *                                                                                                    |
| Submit                                                                                                    |

## Next, Renew

Once you have logged in, your home page will look like this: Click on "Annual Renewal" to access your Leave of Absence (non-practicing) Renewal Application.

| Citage of Alberta<br>Dental Assistants                                                                                                    | Log                                                               | Out |
|----------------------------------------------------------------------------------------------------|-------------------------------------------------------------------|-----|
| Profile<br>Registration<br>Registration Details<br>Application History<br>Employment Status<br>Practice Permit                                                                                                    | Reinstatement<br>Apply for reinstatement of your practice permit. |     |
| Continuing Competence<br>Self-assessment<br>Objectives & Learning Plans<br>Practice Hours<br>Audit<br>Annual Renewal<br>Registration Change Request<br>Forms and Requests<br>Advance Practice Authorization Request |                                                                   |     |

#### Step 1 – Renew Leave of Absence (non-practicing)

Check the statement "I want to renew my current Leave of Absence (non-practicing) status" to proceed with the renewal.

| Leave of Absence Renewal Application                                                                                                    |                     |
|----------------------------------------------------------------------------------------------------|---------------------|
| 1 Renew Leave of Absence                                                                                                    | Step 1 of 8         |
| If you are continuing to take a leave from practice for the upcoming registration year (Dec<br>November 30), you may renew your Leave of Absence status. Submit this application to re<br>Not sure if you should renew? <b>Review this information</b> about Leave of Absence to help you<br>Are you returning to practice? <b>Review this information</b> about reinstating your Practice Per<br>reinstate your Practice Permit at <b>Registration Change Request</b> . | enew.<br>ou decide. |
|                                                                                                    | Next >              |

Note: The steps in this guide take you through applying to renew your current Leave of Absence (non-practicing) status. If you will be returning to practice during the upcoming renewal year, click on **Registration Change Request** for information.

#### Step 2 – Deadline, Fee and Privacy Information

This page gives you information on the deadline, fees and privacy information.

Read the acknowledgement statement and check the box.

| Leave of Absence Renewal Application                                                                                                    |             |  |
|----------------------------------------------------------------------------------------------------|-------------|--|
| 2 Deadline, Fee and Privacy Information                                                                                                    | Step 2 of 8 |  |
| Your Leave of Absence renewal deadline is November 30.                                                                                                    |             |  |
| Your Leave of Absence Renewal Fee is \$75.00.                                                                                                    |             |  |
| We collect, use and disclose your personal information as required for reasonable matters including fulfillment of statutory requirements. We also protect the information we collect. Learn more here about what information we collect and how we use, disclose and protect it. |             |  |
| I Acknowledge and Understand that:                                                                                                    |             |  |
| ★ □ I provide my consent to the College to collect, use and disclose my personal information as re<br>reasonable matters including fulfillment of statutory requirements.                                                                                                    | equired for |  |
| < Previous                                                                                                    | Next>       |  |

## Step 3 - Profile

This page has your contact information. You need to review it and make any updates to ensure your information is current.

All fields marked with **\*** are required.

| Leave    | of Absence Renewal Application                                   |                                               |       |  |
|----------|------------------------------------------------------------------|-----------------------------------------------|-------|--|
| 3        | Profile                                                          | Step 3 of                                     | 8     |  |
| Please   | review the information on this page, and update it if needed, to | pensure that all your information is current. |       |  |
| Name     |                                                                  |                                               |       |  |
| Hume     |                                                                  | ✓ Update                                      |       |  |
|          |                                                                  |                                               |       |  |
| Date of  | f Birth *                                                        |                                               |       |  |
| Mailin   | g Address                                                        |                                               |       |  |
| Addres   | is Line 1*                                                       |                                               |       |  |
| Add      | - Lize 0                                                         |                                               |       |  |
| Addres   | is Line 2                                                        |                                               |       |  |
| City*    |                                                                  |                                               |       |  |
| Countr   |                                                                  |                                               |       |  |
| Countr   | 1                                                                |                                               | *     |  |
| Provinc  | 2e                                                               |                                               |       |  |
|          |                                                                  |                                               |       |  |
| Primar   | y Phone *                                                        |                                               |       |  |
| Alterna  | ate Phone                                                        |                                               |       |  |
|          |                                                                  |                                               |       |  |
| Email A  | \ddress *                                                        |                                               |       |  |
|          |                                                                  | This will become your new login when changed. |       |  |
| < Previo | us                                                               |                                               | Next> |  |

#### Step 4 – Employment Information

You need to review and update/confirm each of your employment records.

- If any of your employment records are no longer current, add an end date.
- Update/correct information in your current employment records. (Note that you can't edit some fields like Employer Name. If the practice you work at changed names, add a new employment record with the current information.)
- Add records as needed to show your current information.

If you have a current employer or employment status that isn't shown below, click the +Add Employment button to add a record.

| eave of Absence Renewal Application                                                                                            |             |  |  |  |
|----------------------------------------------------------------------------------------------------|-------------|--|--|--|
| 4 Employment Information                                                                                                    | Step 4 of 8 |  |  |  |
| You must review and update/confirm each of your employment records. Follow these steps:                                        |             |  |  |  |
| 1. Click Edit.                                                                                                    |             |  |  |  |
| 2. Enter missing information, if applicable.                                                                                   |             |  |  |  |
| 3. Update incorrect information, if applicable.                                                                                |             |  |  |  |
| 4. Check "The information for this Employment Status is up to date."                                                           |             |  |  |  |
| 5. Click Save.                                                                                                    |             |  |  |  |
| 6. Repeat these steps for each employment record shown below.                                                                  |             |  |  |  |
| If you have a current employer or employment status that isn't shown below, click the + Add Employment button to add a record. |             |  |  |  |
| You can proceed to the next step when:                                                                                         |             |  |  |  |
| your employment records all show "Yes" in the Updated column, and                                                              |             |  |  |  |
| you have at least one employment record without an End Date                                                                    |             |  |  |  |
| Click the +Add Employment button below to tell us about your employment.                                                       |             |  |  |  |
| You have no current employment records. You must add your current employment record(s) to continue with your Renewal.          |             |  |  |  |
| + Add Employment                                                                                                    |             |  |  |  |
| < Previous                                                                                                    | Next>       |  |  |  |
|                                                                                                    |             |  |  |  |

| Add Employment Status                                                |                   |  |
|----------------------------------------------------------------------|-------------------|--|
| Select the employment status that applies to your current situation. |                   |  |
| Employment Status *                                                  | Select ~          |  |
|                                                                      |                   |  |
| Start Date *                                                         | YYYY-MM-DD        |  |
| The information for this Employment Status is up to date.            | -                 |  |
|                                                                      | ★ Cancel ✓ Create |  |

| Leave of Absence Renewal Application |                                              |                               |                                  |                          |
|--------------------------------------|----------------------------------------------|-------------------------------|----------------------------------|--------------------------|
| 4                                    | Employment Inform                            | nation                        |                                  | Step 4 of 8              |
| You                                  | must review and update/o                     | confirm each of your employ   | ment records. Follow these ste   | eps:                     |
|                                      | 1. Click Edit.                               |                               |                                  |                          |
| :                                    | 2. Enter missing informati                   | on, if applicable.            |                                  |                          |
| :                                    | 3. Update incorrect inform                   | nation, if applicable.        |                                  |                          |
|                                      | 4. Check "The information                    | for this Employment Status    | is up to date."                  |                          |
| 1                                    | 5. Click Save.                               |                               |                                  |                          |
|                                      | 6. Repeat these steps for e                  | each employment record sho    | wn below.                        |                          |
|                                      | ou have a current employe<br>a record.       | r or employment status that   | isn't shown below, click the + A | Add Employment button to |
| You                                  | can proceed to the next st                   | tep when:                     |                                  |                          |
|                                      | <ul> <li>your employment record</li> </ul>   | ds all show "Yes" in the Upda | ated column, and                 |                          |
| · · · ·                              | <ul> <li>you have at least one en</li> </ul> | nployment record without a    | n End Date                       |                          |
|                                      | Employer                                     | Status                        | Updated/Confirmed                |                          |
| N                                    | I/A                                          | Caring for Family             | No                               | ✓ Edit                   |
| at                                   | bc                                           | Employed in dental field      | No                               |                          |
|                                      | + Add Employment 🔶                           |                               |                                  |                          |
|                                      |                                              |                               |                                  |                          |
| < Pre                                | evious                                       |                               |                                  | Next>                    |

٦

When you click the "Edit" button, the Edit Employment screen will open.

After you enter your information in the Edit Employment screen, make sure to check the box stating, "The information for the Employment Status is up to date".

| Click Save |
|------------|
|------------|

| Edit Employment                                            |                                                        |         |  |  |
|------------------------------------------------------------|--------------------------------------------------------|---------|--|--|
| Enter the last date this employment status ap              | plied to you as your End Date.                         |         |  |  |
| Employment Status *                                        | Caring for Family                                      | $\sim$  |  |  |
| Start Date *                                               | 2021-07-01                                             | <u></u> |  |  |
| Start Date                                                 |                                                        |         |  |  |
| End Date *                                                 | YYYY-MM-DD                                             |         |  |  |
| The information for this Employment Status is up to date.  |                                                        |         |  |  |
| Existing employment details must either ha<br>information. | ave an end date or be flagged as containing up to date |         |  |  |
|                                                            | X Cancel                                               | 'e      |  |  |

You need to ensure your employment records all show "Yes" in the Updated/Confirmed column, and you have at least one employment record <u>without</u> an End Date.

| 4       Employment Information       Step 4 of 8         You must review and update/confirm each of your employment records. Follow these steps:       .         .                                                                                                    | Leave of Absence Renewal Application |                                                          |                                         |                 |                                 |        |             |
|----------------------------------------------------------------------------------------------------|--------------------------------------|----------------------------------------------------------|-----------------------------------------|-----------------|---------------------------------|--------|-------------|
| 1. Click Edit.   2. Enter missing information, if applicable.   3. Update incorrect information, if applicable.   4. Check "The information for this Employment Status is up to date."   5. Click Save.   6. Repeat these steps for each employment record shown below.   If you have a current employer or employment status that isn't shown below, click the + Add Employment button to add a record.   You can proceed to the next step when:   • your employment records all show "Yes" in the Updated column, and   • you ave at least one employment record without an End Date   Employer   Status   Updated/Confirmed   Test   Employed in dental field   Yes   • Edit                                                                                                    | 4                                    | Employment Information                                   |                                         |                 |                                 |        | Step 4 of 8 |
| <ul> <li>2. Enter missing information, if applicable.</li> <li>3. Update incorrect information for this Employment Status is up to date."</li> <li>4. Check "The information for this Employment Status is up to date."</li> <li>5. Click Save.</li> <li>6. Repeat these steps for each employment record shown below.</li> <li>If you have a current employer or employment status that isn't shown below, click the + Add Employment button to add a record.</li> <li>You can proceed to the next step when:</li> <li>9. your employment records all show "Yes" in the Updated column, and</li> <li>9. you have at least one employment record without an End Date</li> <li>Employer</li> <li>Status</li> <li>Updated/Confirmed</li> <li>Test</li> <li>Employed in dental field</li> <li>Yes</li> <li>Edit</li> </ul> | You                                  | must review and update/confirm each o                    | f your employment records. Follow t     | hese steps:     |                                 |        |             |
| 3. Update incorrect information, if applicable.   4. Check "The information for this Employment Status is up to date."   5. Click Save.   6. Repeat these steps for each employment record shown below.   If you have a current employer or employment status that isn't shown below, click the + Add Employment button to add a record.   You can proceed to the next step when:   • your employment records all show "Yes" in the Updated column, and   • you have at least one employment record without an End Date   Employer Status   Updated/Confirmed   Test Employed in dental field   Yes Edit                                                                                                    |                                      | 1. Click Edit.                                           |                                         |                 |                                 |        |             |
| <ul> <li>4. Check "The information for this Employment Status is up to date."</li> <li>5. Click Save.</li> <li>6. Repeat these steps for each employment record shown below.</li> <li>If you have a current employer or employment status that isn't shown below, click the + Add Employment button to add a record.</li> <li>You can proceed to the next step when: <ul> <li>your employment records all show "Yes" in the Updated column, and</li> <li>you have at least one employment record without an End Date</li> </ul> </li> <li>Employer Status Employed in dental field Yes Employment Yes Edit</li> </ul>                                                                                                    |                                      | 2. Enter missing information, if applicabl               | e.                                      |                 |                                 |        |             |
| 5. Click Save.   6. Repeat these steps for each employment record shown below.   If you have a current employer or employment status that isn't shown below, click the + Add Employment button to add a record.   You can proceed to the next step when:   • your employment records all show "Yes" in the Updated column, and   • you have at least one employment record without an End Date   Employer Status   Updated/Confirmed   Test Employed in dental field   Yes Edit                                                                                                    |                                      | 3. Update incorrect information, if applie               | cable.                                  |                 |                                 |        |             |
| 6. Repeat these steps for each employment record shown below.   If you have a current employer or employment status that isn't shown below, click the + Add Employment button to add a record.   You can proceed to the next step when:   • your employment records all show "Yes" in the Updated column, and   • you have at least one employment record without an End Date   Employer Status   Updated/Confirmed   Test Employed in dental field   Yes Edit                                                                                                    |                                      | 4. Check "The information for this Emplo                 | oyment Status is up to date."           |                 |                                 |        |             |
| If you have a current employer or employment status that isn't shown below, click the + Add Employment button to add a record.<br>You can proceed to the next step when:<br>• your employment records all show "Yes" in the Updated column, and<br>• you have at least one employment record without an End Date<br>Employer Status Updated/Confirmed<br>Test Employed in dental field Yes Edit                                                                                                    |                                      | 5. Click Save.                                           |                                         |                 |                                 |        |             |
| You can proceed to the next step when:         • your employment records all show "Yes" in the Updated column, and         • you have at least one employment record without an End Date         Employer       Status       Updated/Confirmed         Test       Employed in dental field       Yes       Edit                                                                                                    |                                      | 6. Repeat these steps for each employment                | ent record shown below.                 |                 |                                 |        |             |
| <ul> <li>your employment records all show "Yes" in the Updated column, and</li> <li>you have at least one employment record without an End Date</li> </ul> Employer Status Updated/Confirmed Test Employed in dental field Yes Edit                                                                                                    | lf yo                                | ou have a current employer or employme                   | ent status that isn't shown below, clic | k the + Add Emp | loyment button to add a record. |        |             |
| • you have at least one employment record without an End Date  Employer Status Updated/Confirmed  Test Employed in dental field Yes Edit  Add Employment                                                                                                    | You                                  | can proceed to the next step when:                       |                                         |                 |                                 |        |             |
| Employer     Status     Updated/Confirmed       Test     Employed in dental field     Yes     ✓ Edit                                                                                                    |                                      | <ul> <li>your employment records all show "Ye</li> </ul> | es" in the Updated column, and          |                 |                                 |        |             |
| Test Employed in dental field Yes Edit  Add Employment                                                                                                    |                                      | you have at least one employment rec                     | ord without an End Date                 |                 |                                 |        |             |
| + Add Employment                                                                                                    |                                      | Employer                                                 | Status                                  | Upd             | ated/Confirmed                  |        |             |
|                                                                                                    | T                                    | est                                                      | Employed in dental field                | Yes             |                                 | & Edit |             |
|                                                                                                    |                                      |                                                          |                                         |                 |                                 |        |             |
| <previous next=""></previous>                                                                                                    |                                      | + Add Employment                                         |                                         |                 |                                 |        |             |
| <previous next=""></previous>                                                                                                    |                                      |                                                          |                                         |                 |                                 |        |             |
|                                                                                                    | ( Dre                                | wious                                                    |                                         |                 |                                 |        | Next>       |
|                                                                                                    |                                      |                                                          |                                         |                 |                                 |        |             |

## Step 5 - Applicant's Statement - My Responsibilities

Read each statement and select "I agree" or "I disagree".

For each statement you select "I disagree", a text box will appear for you to provide information.

| Leave of Absence Renewal Application                                                                                                    |   |
|----------------------------------------------------------------------------------------------------|---|
| 5 Applicant's Statement - My Responsibilities Step 5 of 8                                                                                                    |   |
| I have complied with these Reporting Requirements:                                                                                                    |   |
| I will, as soon as reasonably possible, report the following to the Registrar:                                                                                                    |   |
| if another college makes a decision of unprofessional conduct about me                                                                                                    |   |
| <ul> <li>if another governing body makes a decision that my conduct constitutes unprofessional conduct</li> </ul>                                                                                                    |   |
| <ul> <li>if there are any findings of professional negligence against me</li> </ul>                                                                                                    |   |
| if I am charged with or convicted of a criminal offence                                                                                                    |   |
| <ul> <li>if there is anything else that may have a negative impact on my fitness to practice dental assisting</li> </ul>                                                                                                    |   |
| O lagree O ldisagree                                                                                                    |   |
| I will notify the College of name, address and employment information changes.                                                                                                    |   |
| O lagree O l disagree                                                                                                    |   |
| I will meet annual renewal requirements by the renewal deadline.                                                                                                    |   |
| O lagree O l disagree                                                                                                    |   |
| I will not perform any professional services which are directly connected to the dental industry in Alberta and either require or benefit from a dental assisting background (e.g. dental assisting, dental hygiene, dental administration, health authorities, dental insurance, dental sales, dental education, dental or denture labs) while holding Leave of Absence (non-practicing) status. |   |
| O lagree O l disagree                                                                                                    |   |
| I understand that Leave of Absence with the College does not authorize me to perform any dental assisting practices or use the protected titles nor does it provide me with malpractice insurance.                                                                                                    |   |
| O lagree O ldisagree                                                                                                    |   |
| I will contact the College before I return to performing professional practices.                                                                                                    | L |
| O lagree O l disagree                                                                                                    |   |
| I understand that I must fulfil the reinstatement requirements in place at the time I apply for reinstatement.                                                                                                    |   |
| O lagree O l disagree                                                                                                    |   |
| I will not return to practicing the profession or using the protected titles until my Practice Permit is reinstated.                                                                                                    |   |
| O lagree O l disagree                                                                                                    |   |
| I fully understand my responsibilities and that failure to comply with any or all of the above may result in cancellation or suspension of my Registration and/or<br>Practice Permit, and subsequent notification pursuant to statutory requirements.                                                                                                    |   |
| O lagree O ldisagree                                                                                                    |   |
| <previous next=""></previous>                                                                                                    |   |

## Step 6 – Applicant's Statement – True and Correct Application

Read and check the acknowledgement statement certifying the information in the application is true and correct.

Click Next.

| Leave of Absence Renewal Application                                                                        |                  |
|----------------------------------------------------------------------------------------------------|------------------|
| 6 Applicant's Statement – True and Correct Application                                                      | Step 6 of 8      |
| $\star$ $\Box$ I certify that the information given and made part of this application is true and correct i | in every aspect. |
| < Previous                                                                                                  | Next>            |

## Step 7 – Terms and Conditions

Read the terms and conditions.

Click Accept.

| Leave of Absence Renewal Application |                                                                                                    |             |  |  |
|--------------------------------------|----------------------------------------------------------------------------------------------------|-------------|--|--|
| 7                                    | Terms and Conditions                                                                                                    | Step 7 of 8 |  |  |
|                                      | <ul> <li>The registration cycle begins December 1 and ends on November 30 of the following year.</li> <li>Once your application is approved, fees are non-refundable.</li> <li>If you don't renew before December 1, your registration and practice permit will be cancelled.</li> <li>Fees are subject to change at any time.</li> <li>The official receipt of payment will only be issued in the name of the registrant.</li> </ul> |             |  |  |
| < Pro                                | avious                                                                                                    | Accept>     |  |  |

## Step 8 – Fee and Payment Information

Enter your information to submit your fee payment. The fee is \$75.00.

## Click Process Payment.

| Leave of Absence Renewal A                                                                               | oplication |                             |  |
|----------------------------------------------------------------------------------------------------|------------|-----------------------------|--|
| 8 Fee and Payment Information                                                                            |            | Step 8 of 8                 |  |
|                                                                                                    |            |                             |  |
| Summary                                                                                                  | (          | \$) Amount                  |  |
| Leave of Absence Renewal Fee                                                                             |            | 75.00                       |  |
| Total                                                                                                    | :          | 75.00                       |  |
|                                                                                                    |            |                             |  |
| Credit Card Payment                                                                                      |            |                             |  |
| Enter the required information in the following for<br>fees will be processed immediately and securely o |            | complete your payment. Your |  |
| Cardholder Name *                                                                                        |            |                             |  |
| Credit Card Number *                                                                                     |            |                             |  |
|                                                                                                    |            |                             |  |
| Credit Card Type *                                                                                       | Select     | •                           |  |
| Expiration Date *                                                                                        | January 🗸  | 2022 ~                      |  |
|                                                                                                    |            |                             |  |
| Security Code (3 digits on back of card) *                                                               |            |                             |  |
|                                                                                                    |            | Process Payment             |  |

## **Printing your Receipts**

To print your receipt, click on Invoices and Receipts in the menu.

Click on "Review" to open the receipt, then click on the print icon.

| Cologo of Alberta<br>Devela Assistants |                |             |             |               | Leg(     |
|----------------------------------------|----------------|-------------|-------------|---------------|----------|
|                                        | Investore C.D. |             |             |               |          |
|                                        | Invoices & R   | eceipts     |             |               |          |
|                                        | Invoice #      | Issued Date | Amount Pald | Balance Owing |          |
|                                        | 000614         | 2021-08-11  | \$26.25     | \$0           | @ Review |
|                                        |                |             |             |               |          |
|                                        | 000606         | 2021-07-21  | \$129.5     | \$0           | @ Review |
|                                        | 000605         | 2021-07-21  | \$105       | \$0           | @ Review |
|                                        |                |             |             |               |          |
|                                        |                |             |             |               |          |
|                                        |                |             |             |               |          |
|                                        |                |             |             |               |          |
|                                        |                |             |             |               |          |
|                                        |                |             |             |               |          |
|                                        |                |             |             |               |          |
|                                        |                |             |             |               |          |
|                                        |                |             |             |               |          |
|                                        |                |             |             |               |          |
|                                        |                |             |             |               |          |
|                                        |                |             |             |               |          |
| Invoices and Receipts                  |                |             |             |               |          |
|                                        |                |             |             |               |          |

## **Important Dates and Information**

Our registration year goes from December 1 - November 30.

We will send you an email when you can access your Online Leave of Absence (non-practicing) Renewal Application form.

The renewal **deadline is November 30**. You must submit your Online Leave of Absence (non-practicing) Renewal Application by November 30.

If you don't renew by November 30, we will suspend your Registration on December 1. If we suspend your Registration and you have not reinstated it after 30 days, we will cancel your registration. At that point, you must apply for registration again before you can practice.